# **Advanced**

# **Tutorial PlateMaker Sample**

This Advanced Tutorial explains how to create and approve PlateMaker jobs on an :APOGEE Prepress Sender system, then view and print the job results on the PlateMaker system (the Receiver system).

**Duration:** You will need approximately 2 hours to complete the lessons in this Advanced Tutorial.

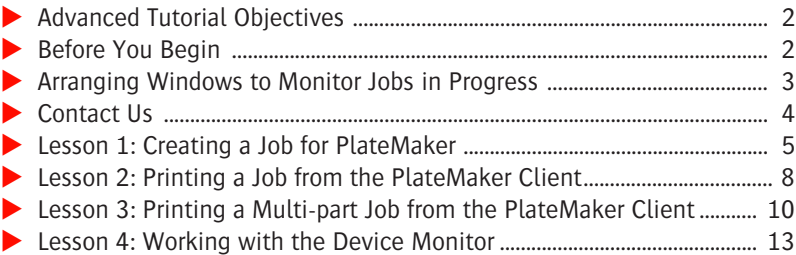

#### **This tutorial is only a preview of the full advanced tutorial.**

If you would like to obtain the full version of this tutorial or a training on this subject, please contact your local Agfa sales or service representative. Worldwide addresses of our local Agfa representatives can be found on our Agfa Graphics website: [http://www.agfagraphics.com/global/en/maings/about\\_us/](http://www.agfagraphics.com/global/en/maings/about_us/worldwide/index.jsp) [worldwide/index.jsp](http://www.agfagraphics.com/global/en/maings/about_us/worldwide/index.jsp)

More tutorials are available on [www.apogee.agfa.net](http://www.apogee.agfa.net)

# **Advanced Tutorial Objectives**

The Tutorial is divided into a series of lessons. In these lessons, you will learn how to:

- Create a PlateMaker job in :APOGEE Prepress, then view the job results from the :APOGEE Prepress client on both the Sender and Receiver systems. Finally, you will view the job results from the PlateMaker client (on the Plate-Maker system).
- Use the PlateMaker client to send the job you created in Lesson 1 to the print queue. You will then follow how the job is printed using the Device Monitor.
- Create a multi-part job for PlateMaker in :APOGEE Prepress, and then print the job from the PlateMaker client.
- Use the Device Monitor to put tasks on hold, resume tasks and re-order queued tasks.

# **Before You Begin**

Before you start the lessons in this Advanced Tutorial, make sure that you are logged on to the :APOGEE Prepress System with Administrator access level.

Make sure that you have set up the :APOGEE Prepress Sender system and the Apogee PlateMaker receiver system, and that you have installed the correct output Task Processor on both systems. In this Tutorial, we use the TIFF Platesetter. You can use any other platesetter. Note, however, that the size of your plate media may differ from the plate size used in this tutorial, and some values will therefore need to be changed.

You will also need the following sample files and tickets which are bundled together with this Advanced Tutorial PDF file (or are already available in the ...\SupportFiles\SampleFiles folder):

- :APOGEE Prepress tickets
	- ApogeePlateMaker\_basic.ajt
	- $\Box$  ApogeePlateMaker MultiplePart.ajt
- Sample PDF files
	- Apogee PlateMaker 4Pages.pdf
- ApogeePrepress Brochure.pdf
- **PJTF** files
	- $\Box$  16p\_2up\_4up.pjtf
	- $\Box$  A4 Tutorial PB 1x4pages.pitf

These files are provided in a single ZIP file, which is available for downloading from the Graphics Portal - Services Library.

**NOTE:** You will need to copy the sample PJTF files to the following folder located on the :APOGEE Prepress System:

..\\<Servername>\SupportFiles\SampleFiles\PJTF files

You will also need to create the following output media sizes for your platesetter:

- PlatePositive 1130x907mm
- PlatePositive 745x605mm

**NOTE:** While working through the lessons in this Advanced Tutorial, do not forget to replace **studentname** with your own name in the Administration tab.

### **Arranging Windows to Monitor Jobs in Progress**

In this tutorial, you will generally proceed as follows:

- **1** Create and edit jobs and/or tickets.
- **2** Submit the changes.
- **3** Monitor how jobs are processed.

Sometimes, however, jobs will be processed so fast that you hardly have the time to open and resize the necessary windows to monitor the processing. Therefore, you may want to prepare the :APOGEE Prepress user interface in advance, so that you can easily monitor jobs in progress.

 $\triangleright$  To arrange windows to monitor jobs in progress

- **1** Go to the **System Overview**.
- **2** Double-click one or more Task Processors to open the respective **Activity Monitors**.
- **3** Resize the **Activity Monitors** and arrange them next to the **Jobs** window so that you can monitor all jobs and processes at a glance.

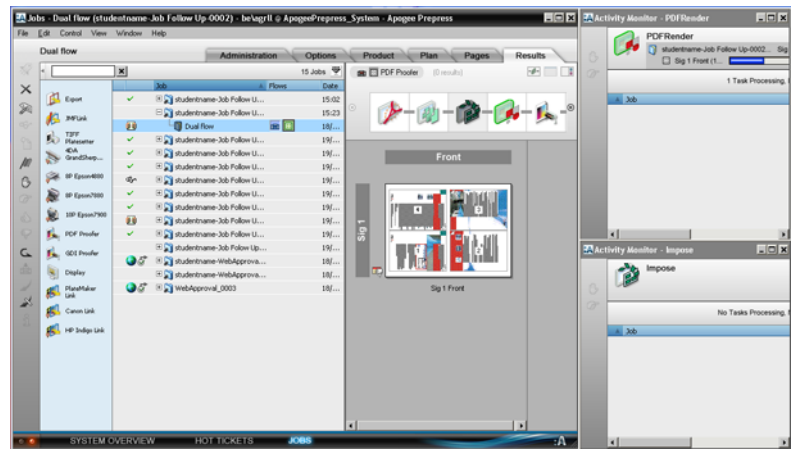

- **4** Observe the following when jobs are being processed:
	- In the **Results** pane, you will see a preview and the status of the pages and flats

In the **Activity Monitors**, you will see tasks which are in progress and tasks which are waiting at the respective Task Processor.

# **Contact Us**

Agfa welcomes your suggestions, questions or comments about this documentation. You can send e-mail feedback to: Apogee@agfa.com

# **LESSON 1: Creating a Job for PlateMaker (Fully included)**

In this lesson, you will create a PlateMaker job in :APOGEE Prepress. You will then view the job results:

- On the Sender system (the :APOGEE Prepress client on the :APOGEE Prepress system). Here, you will approve the job so that it is sent to the Receiver system.
- On the Receiver system: The :APOGEE Prepress client on the PlateMaker system (after approval).

Finally, you will view the job results from the PlateMaker client (on the Plate-Maker system).

#### $>$  **To create a job for PlateMaker in :APOGEE Prepress**

- **1** From the Jobs window, select **File > Open.**
- **2** Select and open the **ApogeePlateMaker\_basic.ajt** sample ticket.
- **3** In the **Administration** tab, enter **studentname-PlateMaker-0001** in the Order number field.
- **4** Enter **Basic PlateMaker job** in the Job name field.
- **5** Click the **Plan** tab.

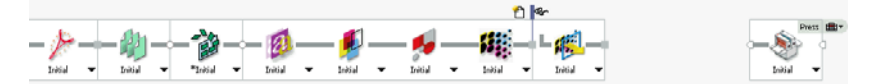

**NOTE:** The PlateMaker Link component is required to send the job to the :APOGEE Prepress receiver system.

Notice that there is a blank space in this flow. This is where you need to insert the specific platesetter that you want to use for this exercise.

**6** Select your Platesetter component, and drag it to the blank space in the plan.

For this exercise, we are using the **TIFF Platesetter**.

- **7** Select the *Interenter* **Image** operation, and choose the parameter set you created for your punch calibration (or just edit the initial values you would like).
- **8** Select the **<platesetter> Output** operation, and choose the media you want to use.
- **9** Select the **Impose** component.

**10** In the **Settings** pane, click the **File Selection** Browse button.

- **11** Select the **A4 Tutorial PB 1x4pages.pjtf** file from the PJTF files subfolder located in the SampleFiles folder on the :APOGEE Prepress System, and click **Open**.
- **12 Submit** the job.

The new job is displayed in the Jobs window.

#### $\triangleright$  To input a document for your job

- **1** In the Jobs window, context-click the **studentname-PlateMaker-0001** job, and select **Upload Document** from the context menu.
- **2** Locate and select the **Apogee PlateMaker 4Pages.pdf** sample document, and click **Open**.

:APOGEE Prepress starts to process the document.

- **3** Select the **Pages** tab.
- **4** Select the **Apogee PlateMaker 4Pages.pdf** sample document and drag-anddrop it in the Run List.
- **5 Submit** your changes.

#### $\triangleright$  To view the job results on the :APOGEE Prepress system

**1** In the Jobs window, select the **studentname-PlateMaker-0001** job, and select the **Results** tab.

The thumbnail indicates that the job is on hold after rendering.

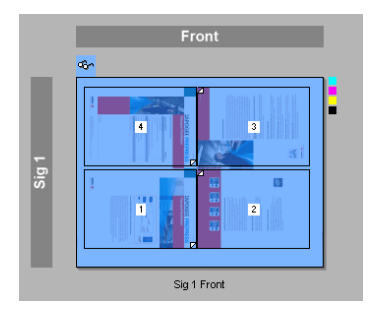

**NOTE:** The results are still on the :APOGEE Prepress. They have not yet been copied to the :APOGEE Prepress Receiver or PlateMaker system.

**2** Context-click the flat, and select **Continue Flat** from the context menu.

The job is now sent to the PlateMaker system.

#### $\triangleright$  To view the job results on the PlateMaker system

- **1** Go to the :APOGEE Prepress Receiver system (the PlateMaker system).
- **2** Start the :APOGEE Prepress Client (on the PlateMaker system) and select your job.
- **3** Click the **Plan** tab.

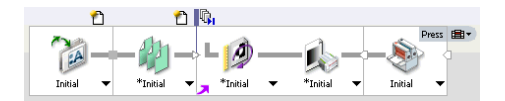

This ticket, created automatically by the system, contains only Hot Folder, Run List, Output and Press components.

- **4** Select the **Results** tab.
- **5** Check the color of the thumbnail.

The thumbnail is displayed in purple indicating that the job is now managed by the PlateMaker Client.

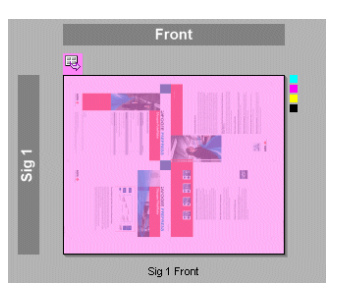

**6** Close the :APOGEE Prepress Client.

 $\triangleright$  To view the job results on the PlateMaker client

- **1** Open the **PlateMaker Client**.
- **2** From the Application Bar, select the Job list.

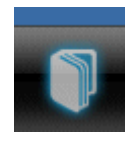

**3** Double-click your job to open it.

The Job window displays information on media sizes, number of signatures, engine to be used, etc.

# **LESSON 2: Printing a Job from the PlateMaker Client**

In this lesson, you will open the PlateMaker client and send the job you created in Lesson 1 to the print queue. You will then follow how the job is printed using the Device Monitor.

#### $\triangleright$  To print your job from the PlateMaker client

- **1** Open the **PlateMaker Client**.
- **2** From the Application Bar, select the Job List.
- **3** Double-click the **studentname-PlateMaker-0001** job to open it.
- **4** Select one side and then in the lower part select only one separation.
- **5** Click the **Print** button from the tool bar.

A print dialog box is opened. The target device and target media are already entered. If multiple engines are connected, you can change the device and/ or media.

**6** Click **Print** to print the separation.

#### **NOTE:** Only the selected separation is printed.

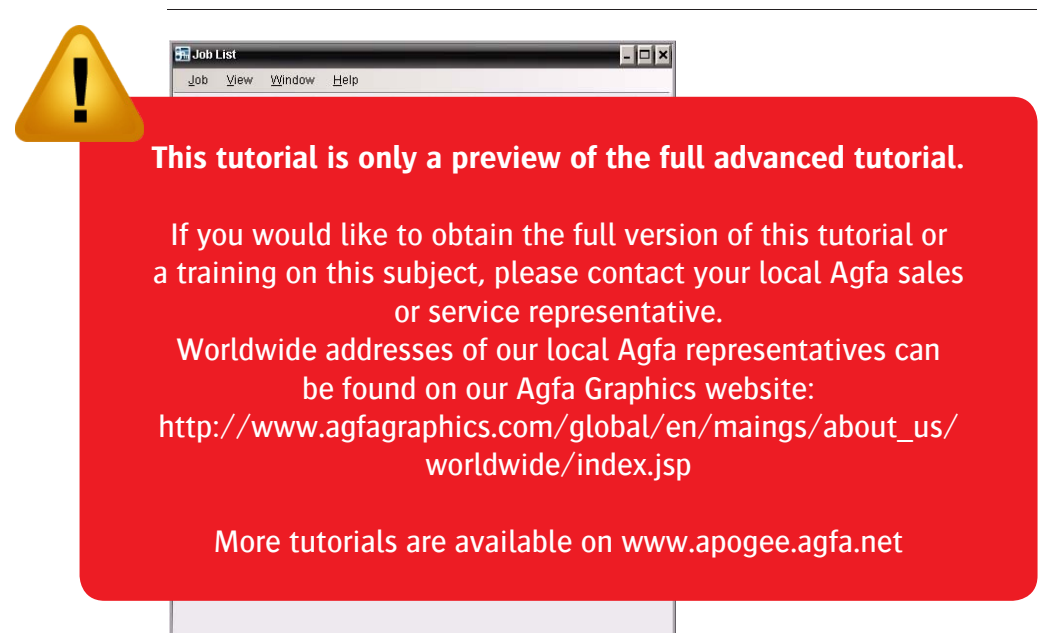

**NOTE:** You can select other media, but the media list displays only media which is equal to or bigger than the initial media size.